# PosiTector200 *Ultrasonic Coating Thickness Gage*

**O** On-Gage Help Reference |計器上ヘルプのリファレンス|

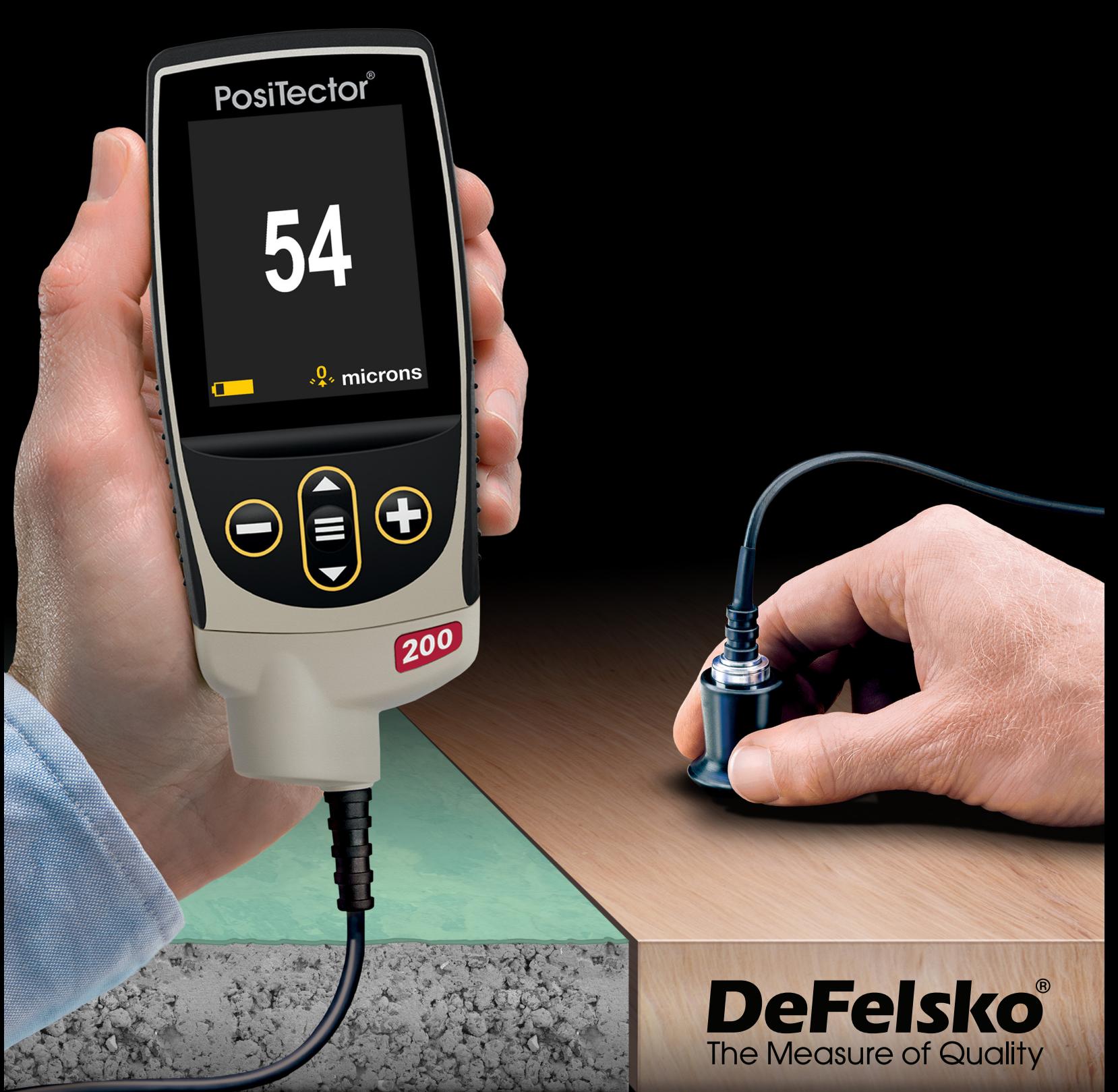

# 情報

このリファレンスは、PosiTector で利用可能な計器上のヘルプをまとめたものです。 計器上でこれらのヘルプ項目を表示するには、計器のメニューに入り、アイコンをタッ チ● するか、希望するメニュー項目が選択されたボタンを押 → 下します。

計器の使用と操作の概要については、付属の取扱説明書を参照するか、 www.defelsko.com/manuals で PDF をダウンロードしてください。

PosiTectorがこれらの最新のヘルプリファレンスを含むように、計器を更新してくださ い。取扱説明書は、www.defelsko.com/updates で入手できます。

# **Contents**

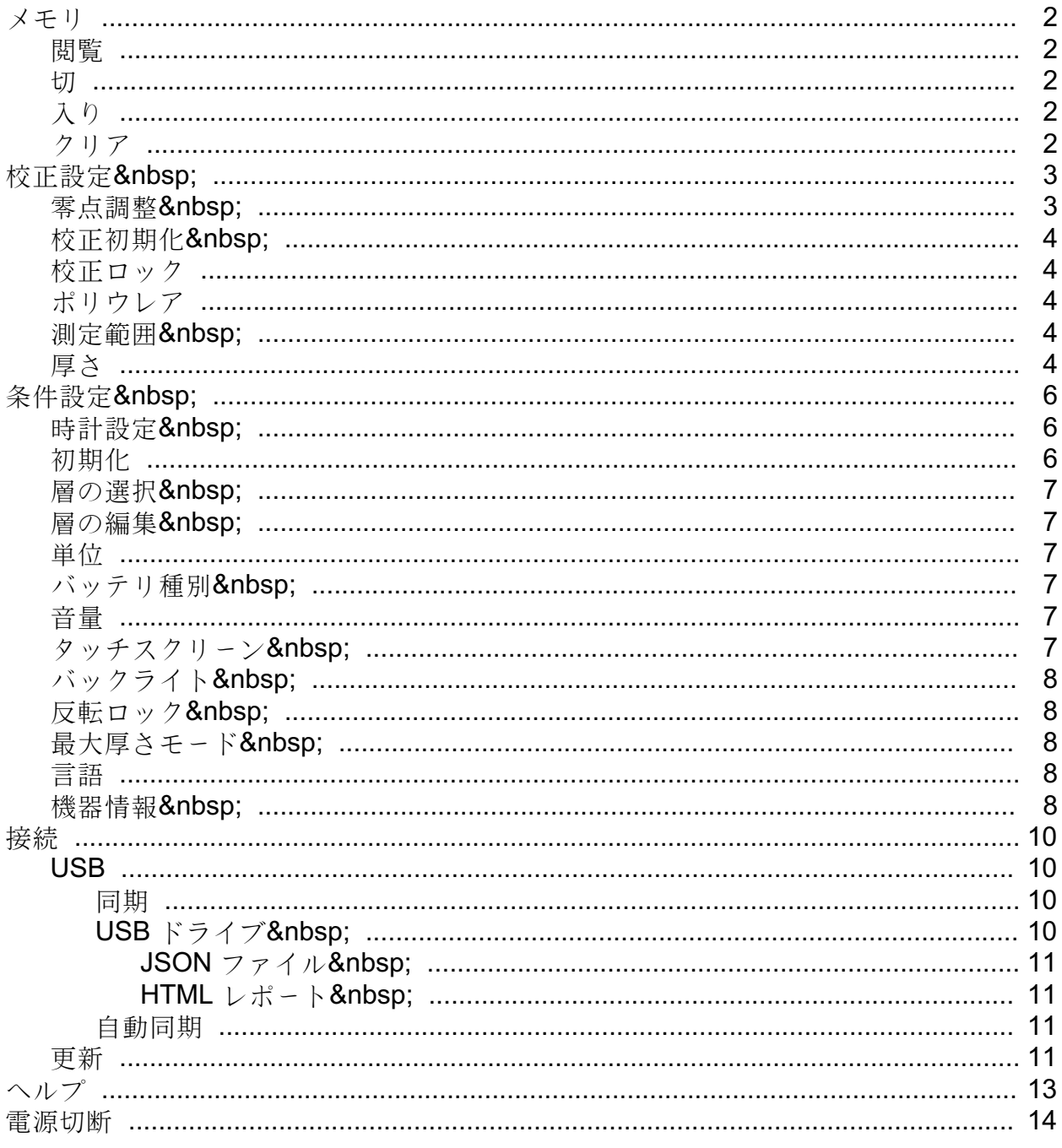

# <span id="page-3-0"></span>メモリ

ポジテクタ200標準型は、測定値の記録用に内部メモリを有しています。画面上で、 保存測定値を閲覧したり、PCへダウンロードすることができます。測定値には、 日付及び時刻が貼付されています。1バッチ中に1,000件(プローブ当たり) までの読取値を格納できます。

計器に測定値を格納すると、メモリアイコンが表示され、基本統計量が表示されます。

#### 注記:

(-)を押下することにより、最終読取値を削除します。

# 閲覧

上下ボタンを使用して、現在、開かれているバッチの情報、 統計の要約及び読取値の一覧をスクロールします。終了す るには中央のナビゲーションボタンを押下して下さい。

#### 切

メモリーを切りにして、記録を停止します(保存された測定値はメモリ内に維持)。

# 入り

メモリーを入りにして、測定値の記録を開始します。

# クリア

全ての保存された測定値がメモリから削除されます。

# <span id="page-4-0"></span>校正設定

#### 校正、検証、調整

3つのステップにより、最良の精度を確保します。

1. 校正:通常、製造元で実施されます。 全てのプローブに校正証明書が添付されています。

2. 精度の検証:通常、添付のプラスチック片などの既知の厚さ標準、 試験ブロックあるいはオプションの膜厚標準を使用して、ユーザにより実施されます。

3. 調整 - 必要時、既知の膜厚を使用して実施。

校正とは、

結果が計器の規定された精度内であることをトレーサビリティを有した校正標準を測 定し、

検証する管理化及び文書化された手順である。通常、

校正は文書化された手順を使用して、管理された環境において、

計器の製造元あるいは認定検査機関にて実施されます

検証とは、厚さ既知の標準を使用して、ユーザによって実施される精度確認です。 計器の精度及び参照標準の結合精度内の読取値であることが要求されます。

調整あるいは校正調整とは、特殊な利用状況における精度改善のために、 厚さ既知の参照サンプルに計器の厚さ読取値を合わせる操作です。

#### 注記:

ポジテクタ200は、殆どのポリマーを特別な調整なく、測定します。

# 零点調整

プローブは、温度及びプローブの摩耗を補正するために、定期的に零点調整す る必要があります。使用前、プローブを周囲温度に到達させて下さい。また、 プローブのカプラントの汚れを拭き取って下さい。

極度に温度の高いあるいは低い時の測定の場合、零点調整を測定環境にて実施す ることが推奨されます。粗い表面での測定の場合、プローブの摩耗を補正す るために定期的な零点調整が推奨されます。

# <span id="page-5-0"></span>校正初期化

工場での設定値及び測定範囲に戻します。 工場調整アイコンがディスプレイ上に表示されます。

# 校正ロック

有効にすると、調整ロックアイコンが表示され、ユーザが実施した調整を保護す るために、現在の調整をロックします。

#### ポリウレア

(ポジテクタ200 Dプローブのみ) 有効(デフォルト)の場合、 ポリウレア膜測定に最適された校正調整(プレープログラミング)をロードします。 ポリウレアがディスプレイの上部右端に表示されます。

#### 注記:

ポリウレアモードの測定範囲: 50 - 5000 um (2 - 200 mils)

#### 測定範囲

各プローブの測定範囲は、特殊な適用あるいは塗装システムの予想値により変更す ることができます。

殆どの場合、デフォルトの測定範囲の調整は必要ありませんが、 表面の粗いなどの場合、非常に低い値あるいは再現性のない結果となることがあります 。このような場合、ユーザによって設定されたLo 値より大きい読取値のみ表示す るよう、Lo 値を大きくしてください。

測定範囲を調整するには :

1. Lo あるいは Hiを選択します

2. (-) (+) ボタンを使用して、表示値を増加減します

#### 重要:

ポジテクタ200は、設定された範囲外の読取値を無視します。 膜厚がこの範囲外の場合、不適切な読取値あるいはダッシュ(測定不可)を表示す る場合があります。

#### 厚さ

ポジテクタ200は、殆どのポリマーを特別な調整なく、測定します。

調整が必要かどうかを判断するには、

測定対象物と出来るだけ同じ組成の厚さ既知のサンプルを選択して下さい。 最適な結果を得るには、サンプルの厚さは、 測定対象の厚さの最大予測値と同じあるいは少し大きいものとするのが良い。

被膜サンプルを測定します。 一連の測定結果の平均が既知の厚さと近似していない場合

1. (-) あるいは (+) を使用して、 既知の厚さに合うよう表示されている測定厚さを増加減してください。

2. 多層を選択している高機能型モデルに対しては、 下ボタンを使用して次の層を選択し、必要に応じて調整します。

3. 調整を保存するために、下ボタンを使用して、了承(OK)をハイライトさせ、 中央のナビゲーションボタンを押下します。

# <span id="page-7-0"></span>条件設定

計器の構成オプションを設定します。

# 時計設定

全ての測定値には、メモリの格納時に日付及び時刻(24時間フォーマット) が貼付されます。それゆえ、 このメニューオプションを使用して現在の日付及び時刻を維持することは重要です。 上下ボタンを使用して、スクロールし、(-) 及び (+) で値を調整します。 計器の日付及び時刻を計器情報及びメインメニューの上部で閲覧することができます。

#### 初期化

工場設定に戻り、計器を既知の状態に戻ります。詳細は次のとおりです。

全てのバッチ、保存データセット、バッチ名、スクリーンキャプチャは消去されます。

校正及、校正メモリ及び範囲調整はクリアされ、計器の工場設定に戻ります。 工場校正アイコンがディスプレイ上に表示されます。

メニューの設定は、次のとおりに戻ります。

メモリ = 切(OFF) グラフィック =切 校正ロック(Cal Lock) = 入 $(ON)$ 自動減光(Auto Dim )=入(ON) Bluetooth 及びストリーム =切(OFF) Bluetooth BLE キーボード = 切 ディスプレイ = なし(None ) WiFi 及び アクセスポイント =切 (OFF) 層数 = 1 層の名称 = Layer 1 層の色 = 青 最大厚モード =切

電源を切って、ハードリセットを実行します。電源切った後、数秒待って、 初期化シンボルが表示されるまで、中央のナビゲーションボタン及び(+) ボタンを同時に押し続けると、ハードリセットが実行されます。この操作により、 工場出荷状態に戻ります。メニューの初期化に加えて、下記の項目が復帰します。

Bluetooth ペアリング情報がクリアされ、メニュー設定は、次の状態に戻ります。

単位 = ミクロン

#### <span id="page-8-0"></span>反転ロック =切(OFF) 言語 = 英語 音量 = 中位 タッチスクリーン =入 (ON) Bluetooth  $2*z* - *k* = *U*$  (OFF) バッテリ種別 = アルカリ電池 バックライト = 標準 USB ドライブ =入 $(ON)$

注記:

日付、時刻、WiFiは初期化に影響されません。

#### 層の選択

層の番号を選択して、表示してください。

#### 注記:

多層測定に対して、計器の設定を行う前に、単一層モードで最初測定し、 グラフィックオプションを用いて結果を評価することが推奨されています。

#### 層の編集

各層名称(7文字まで)及びチャートの色(青、緑、赤)を編集します。

#### 単位

インチ系からメートル系及びその逆の単位切り替えを行います。 メモリに保存された測定結果は変換できません。 単位を切り替えるとメモリモードを終了します。

# バッテリ種別

アルカリ電池、リチウム電池あるいはNIMH電池(充電式電池)の中から、 使用している電池を選択します。バッテリ状態のインジケータは、 選択された電池に基づいて計算されます。 計器に使用されている電池が誤っていても損傷は受けません。

# 音量

内蔵のスピーカの音量を調整します(切、低音量、中音量、高音量)。

# タッチスクリーン

タッチスクリーン機能を無効にすることができます。全ての計器機能も、 ナビゲーションボタンで制御可能です。

# <span id="page-9-0"></span>バックライト

ディスプレイの明るさ(日中、通常、夜間)を選択します。 自動減光が有効(デフォルトは有効)の場合、バッテリ消耗を防ぐために、一定時間、 何の操作も行われない後、若干、減光します。下ボタンを押下すると、 ディスプレイを明るくします。

#### 反転ロック

現在の方向にディスプレイをロックすることにより、自動反転を無効にします。

# 最大厚さモード

デフォルトで、ポジテクタ200は、 測定範囲内の最も大きな超音波反射波に関連した厚さを記録します。 最も大きな反射波は、しばしば、被膜-素地界面上のトータル膜厚を表します。

表面近傍の密度の相違のある表面粗さ 及び、または被膜厚が、 被膜-素地面からのものよりも大きな超音波反射波となり得ます。結果として、 予想値よりも低い値となります。これらの大きい反射波を無視す るよう範囲Loを調整する場合、 信頼ある測定のためには予想値に非常に近い値に調整す ることが必要になる場合があります。

最大厚さモード選択時、ポジテクタ200は、最大超音波反射波でなく、 最深面からの超音波反射波、即ちピークを膜厚として表示します。 素地界面上のトータル厚を求めるのに、しばしば、有効となります。また、 低範囲側を調整する必要もなくなります。

素地内からの小さな反射波があるので、 あらかじめ設定された閾値以上の反射波のみを厚さとして示します。

注記:

最大厚さモードは、

2.54mmより薄い金属素地あるいは複合材料及びファイバグラスのような素地に対して は、

推奨しません。

#### 言語

選択された言語で、ディスプレイ表示及び印刷される文字を変換します。

# 機器情報

計器のモデル番号、本体のシリアル番号、プローブ種別及びプローブシリアル番号、 PosiSoft.net の登録キー、読取値保存用の残メモリ容量、日付、

時刻及びソフトウェアパッケージを表示することができます。

セキリティ目的のため、PosiSoft.net に計器を追加するには、登録キーが必要です。

# <span id="page-11-0"></span>接続

計器に対する通信及び接続オプションを構成します。

# USB

添付のUSBケーブルを使用して、計器をPC/Macに接続します。 汎用のウェブブラウザ/ファイルエクスプローラあるいはPosiSoft Desktop を使用して読取値及びグラフを閲覧及び印刷を実行します。

#### 注記:

添付のUSBケーブルを接続すると、USBケーブルから電源が供給されます。 バッテリが使用されず、本体は、自動的に切れません。

#### 同期

同期が選択されていると、PosiSoft.net (PosiSoft Desktop が動作しているPCへのUSB接続が必要)と格納されている測定データを即座に同期しま す

 $\circ$ 

もう一つの方法として、USB接続メニュー内から自動同期(Auto Sync.net )を選択し、 自動的にPCと同期を取ります。接続中にメモリ追加された測定データは、 USBケーブルが外され、再接続された時、もしくは同期(Sync.net Now)を選択すると、 同期されます。

#### 注記:

PosiSoft.net と測定データと同期をとるには、PosiSoft DesktopのUSB接続が必要です。

# USB ドライブ

USBドライブが有効の時、ポジテクタは、 USBフラッシュドライブ及びデジタルカメラと同じように保存データを読み出す 簡単なインターフェースのUSB大容量デバイスとして認識されます。USBドライブは、 保存されたデータをPosiSoft Desktop に取り込むのに必要です 。添付のUSBケーブルを使用してPCに接続すると、 PosiTectorと呼ばれる仮想ドライブを操作することにより、 どのPCからでもメモリ内測定データを閲覧することができます。

#### 注記:

添付のUSBケーブルを接続すると、USBケーブルから電源が供給されます。 バッテリが使用されず、本体は、自動的に切れません。

# <span id="page-12-0"></span>JSON ファイル

有効設定(デフォルト)の場合、PosiSoft USBドライブ内で、 JSONファイルが利用できます 。データベース及びカスタムソフトウェアへのファイル解析が可能となります。

#### 注記:

オプションを無効にすることにより、USBに最初、接続された時、PCがPosiTector を認識する時間を減少させることができます。

# HTML レポート

有効(デフォルト)設定の場合、HTML フォーマットのレポートをルートディレクトリ内のindex.htmlあるいは START HERE.htmlを選択することにより、閲覧できます。オプションで、 各バッチフォルダ内のテキストファイル(.txt)へのアクセスが可能です。 保存測定データ及びグラフを汎用ウェブブラウザあるいはファイルエクスプローラを 使用して閲覧あるいはコピーできます  $\ddot{\circ}$ 

#### 注記:

オプションを無効にすることにより、USBに最初、接続された時、PCがPosiTector を認識する時間を減少させることができます。

# 自動同期

有効の場合、PosiSoft Desktop が動作しているPCに接続した時に、 測定値は自動的にPosiSoft.net と同期します。接続中にメモリ追加された測定データは、 USBケーブルが外され、再接続された時、もしくは同期(Sync.net Now)が選択された時に同期されます。

#### 注記:

PosiSoft.net と測定データと同期をとるには、PosiSoft DesktopのUSB接続が必要です。

# 更新

計器のソフトウェア更新が必要かどうかを判断します。

計器のソフトウェア更新を実施するために、計器は、 ポジソフト・デスクトップ(PosiSoft Desktop) が動作しているインターネット接続されている必要があります。

#### www.defelsko.com/update 参照。

# 警告:

計器は更新後、ハードリセットされます。全ての測定データは、 メモリから消去されます。

<span id="page-14-0"></span>
$$
\frown \text{Tr} \; \mathcal{T}^{\circ}
$$

メニューオプションがハイライトされている際、計器のヘルプを示す (i)アイコンが使用できます。(+) ボタン押下あるいはヘルプアイコンをタッチして、 ヘルプを表示します。計器の更新を実行し、 計器のヘルプ情報が最新になっているか確認して下さい。

全てのヘルプ項目を含むPDFがwww.defelsko.com/helpで利用できます。

メニュー操作

メニューを操作するために、計器の電源を入れ、 次に中央のナビゲーションボタンを押下します。メニュー操作をするために、 キーパッドあるいはタッチスクリーンを使用することができます。必要に応じて、 条件設定>タッチスクリーンメニューでタッチスクリーン機能を無効とす ることができます。

該当項目をタッチあるいは上下ボタンを使用して希望のオプションをハイライトさせ ます

。次に中央のナビゲーションボタンを押下して決定してください。

1頁以上のメニューの場合、現在の頁番号がページメニュー名の下部に表示されます 。最初のメニュー項目の頁が表示されている際、

上ボタンを使用してページの移動あるいは最終の頁が表示されている際、

下ボタンを使用して移動します。タッチスクリーンを使用している際、

左あるいは右矢印を使用して、あるいは上下にスワイプして頁間を移動、して下さい。

(-) ボタン押下あるいは右側にスワイプして、前頁に戻ってください。終了を選択して、 メニューを閉じてください。

>付 メニューオプションは、

メニューオプションに対してサブメニューがあることを示します 。オプションを選択して、サブメニューを表示します。

スクリーンキャプチャ

(-) 及び (+)ボタンを同時に押下すると現在の表示画面を保存できます。 100件のスクリーンキャプチャがメモリに保存され、PCに接続された時、PosiSoft USB ドライブ経由で、アクセスすることができます。

<span id="page-15-0"></span>電源切断

電池寿命を保護するために、計器は5分間何も操作されない後、 自動的にスリープ状態となり、スリープモードに入ります。スリープモードでは、 計器はより速く、電源オンします。測定部材あるいは測定箇所を変更する際、便利です 。4時間、計器の操作が行われない時、完全に電源オフとなります。ます

。もう一つの方法として、メインメニューで、電源切を選択します

。全ての設定は保存されています。

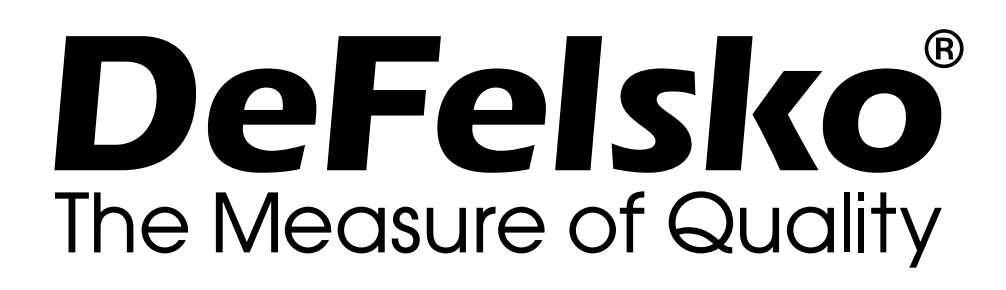

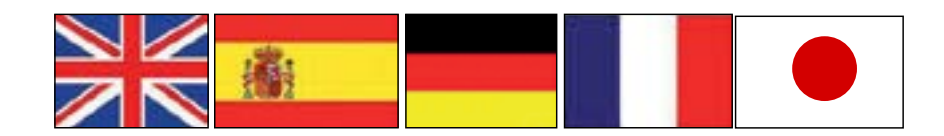

**www.defelsko.com**

**© 2023 DeFelsko Corporation USA All Rights Reserved**

限定保証、唯一の救済措置、限定責任

DeFelsko の唯一の保証、救済、および責任は、同社のウェブサイト www.defelsko.com/termsに記載されている明示的な限定保証、救 済、および限定責任となります。

本マニュアルの著作権はすべて保護されており、DeFelsko Corporation の書面による許可なく、その全部または一部をいかなる 方法によっても複製または転送することを禁じます。

DeFelsko、PosiSoft、および PosiTector は、米国およびその他の国 で登録された DeFelsko Corporation の商標です。その他のブランド 名または製品名は、各所有者の商標または登録商標です。

本マニュアルに記載された情報が正確であることを保証するため に、あらゆる努力が払われています。DeFelskoは、印刷の誤りや誤 字について責任を負うものではありません。